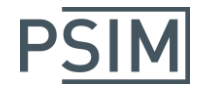

### HASP ネットワーク版ライセンス使用者の確認方法

#### ※本書は PSIM Ver.10.0 以降をお使いの場合に適用されます。

PSIM Ver10.0 以降の HASP ネットワーク版においてライセンスの使用者を確認する場合は、 ライセンスサーバー側とクライアント側双方に設定が必要ですので本書をお読みいただき、 ご確認ください。

#### セットアップ

ライセンスサーバー側およびクライアント側の両方を以下の手順で設定します。

- 【1】Sentinel HASP/LDK のバージョンを確認します。
	- ① Sentinel Admin Control Center を立ち上げます。 ウェブブラウザを立ち上げて下記アドレスを入力してください。 http://localhost:1947
	- ② 左側の Options の「Diagnostics」をクリックして、Runtime Installer のバージョン が 7.41 以降であるかを確認します。7.41 より古い場合は手順【2】が必要になりま す。7.41 以降であれば手順【3】へ進んでください。
- 【2】Sentinel HASP/LDK の最新版をインストールします。
	- ① 下記 URL にアクセスします。 <http://www.safenet-inc.com/sentineldownloads/>
	- ② 左上の"Sentinel HASP/LDK –Windows GUI Run-time Installer"をダウンロードし てインストールします。
	- ③ 手順【1】と同様にバージョンを確認して最新版になっていること(7.41 以降である こと)を確認します。確認できた場合は手順【3】に進みます。 もし最新版であることを確認できない場合は次の④で再インストールする必要があり ます。
	- ④ 最新版が確認できない場合はコマンドライン版で再インストールする必要があります。 同 URL で左上から 2 番目の"Sentinel HASP/LDK –Command Line Run-time Installer"をダウンロードします。古いバージョンをアンインストールしてからし てから再インストールします。(下記コマンドとなります。)

 アンインストール: haspdinst –r -purge インストール : haspdinst –i

# **Myway**

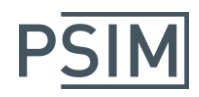

- 【3】Sentinel Admin Control Center で設定を行います。
	- ① Sentinel Admin Control Center を立ち上げます。
	- ② ウェブブラウザを立ち上げて下記アドレスを入力してください。 http://localhost:1947
	- ② 左側の Options の「Configuration」をクリックして「Basic Settings」タブの 「Allow Remote Access to ACC」にチェックを入れ、「Submit」をクリックします。

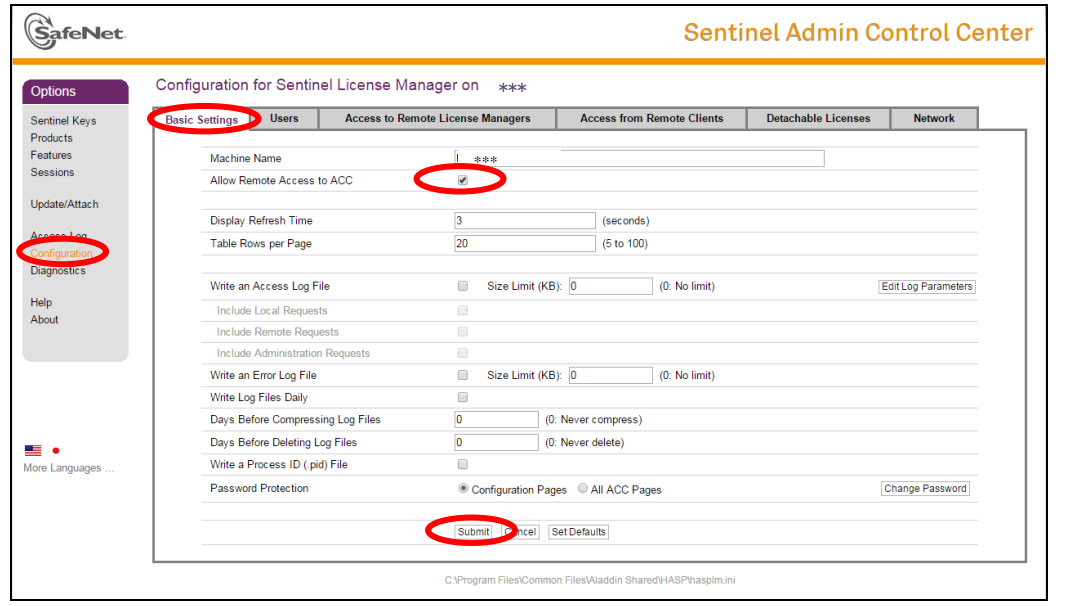

Configuration メニューの上記以外のタブの設定はすべてデフォルトのままにします。 (何か変更している場合は[Set Defaults] >[Submit])

以上の設定をライセンスサーバー側とクライアント側双方に行います。

# **Myway**

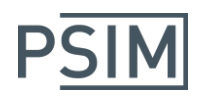

### **ライセンス使用者の確認(クライアント側からの確認)**

① Sentinel Admin Control Center を立ち上げます。

ウェブブラウザを立ち上げて下記アドレスを入力してください。 http://localhost:1947

② 左側の Options の「Sentinel Keys」をクリックして表示されたキーの中から確認し たいキーの「Browse」をクリックします。

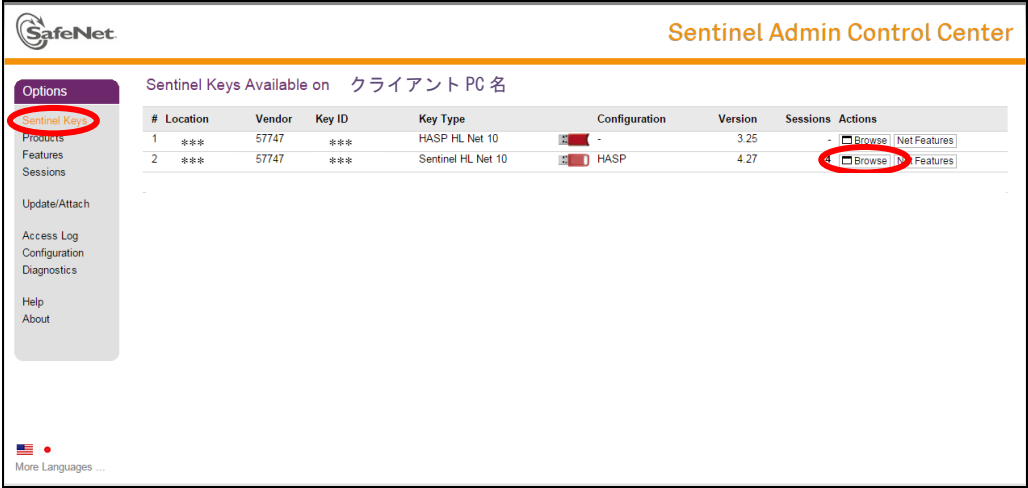

③ サーバーPC 名が記載された新しいウィンドウが開きますので、確認したい機能の 「Sessions」をクリックします。

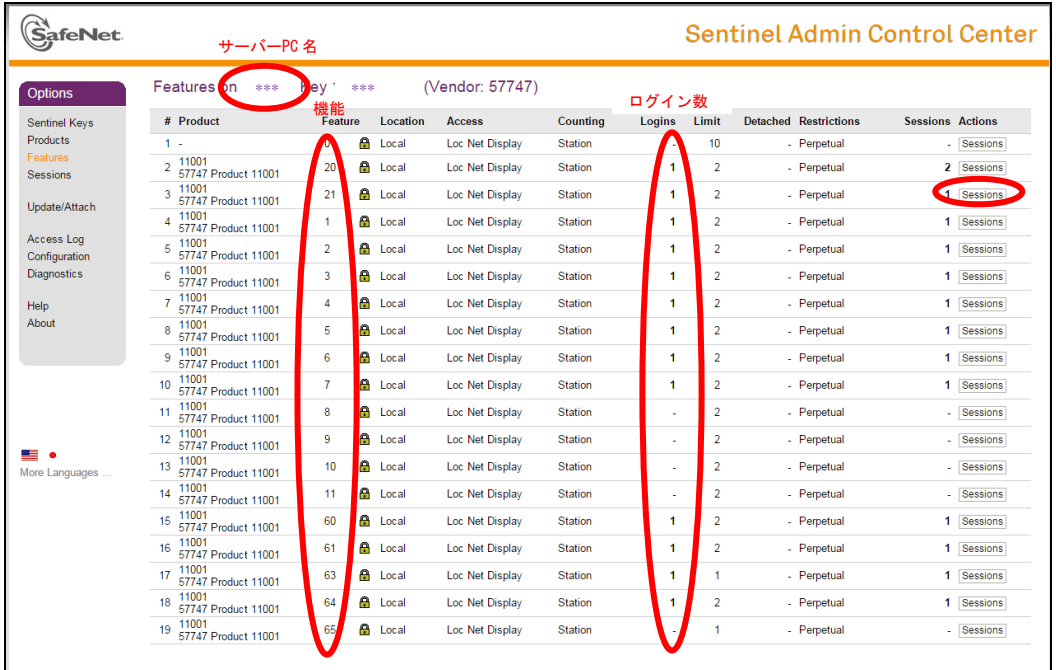

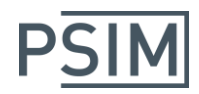

機能が数字の場合は下表を参照ください。

|    | <b>PSIM Pro</b> |    | <b>Motor Drive</b> |    | Digital Control        | ◠  | SimCoupler           |
|----|-----------------|----|--------------------|----|------------------------|----|----------------------|
|    | MagCoupler      | 5  | MagCouplerRT       |    | $^{\mathsf{T}}$ hermal |    | Renewable Energy     |
| 60 | SimCoder        | 61 | PE-Expert3 Target  | 63 | F2833x Target          | 64 | PE-Pro/F28335 Target |

### ④ ユーザ名およびクライアント PC 名を確認します。

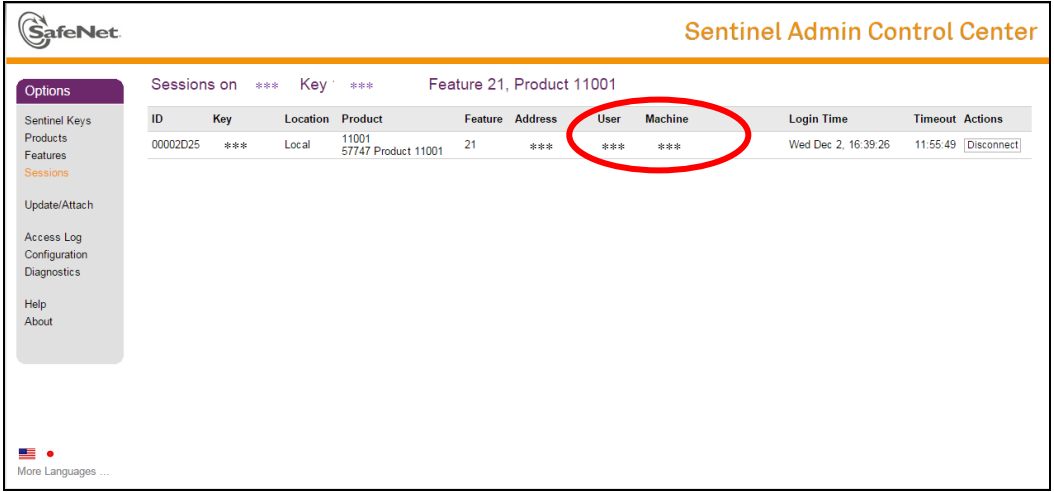

# **Myway**

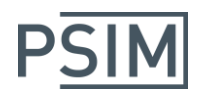

#### ライセンス使用者の確認(ライセンスサーバー側からの確認)

- ① Sentinel Admin Control Center を立ち上げます。 ウェブブラウザを立ち上げて下記アドレスを入力してください。 http://localhost:1947
- ② 左側の Options の「Sentinel Keys」をクリックして表示されたキーの中から確認した いキーの「Sessions」をクリックします。

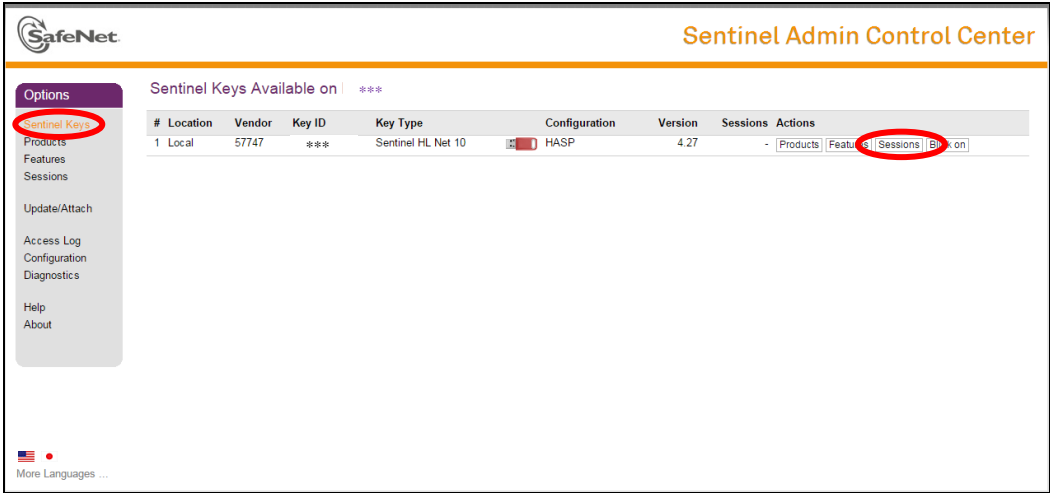

③ ユーザ名およびクライアント PC 名を確認します。

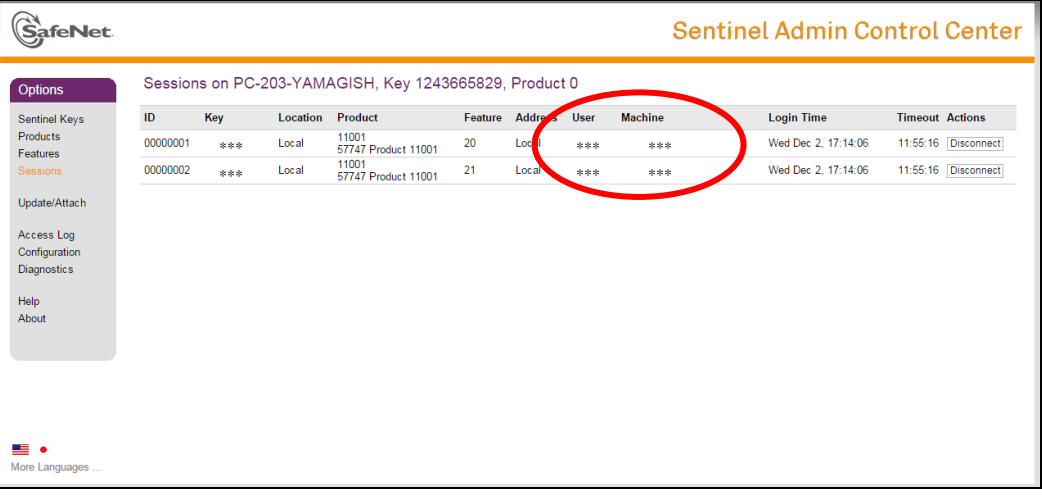